## **MTORONTO Committee of Adjustment Hybrid Public Hearing Guide for Applicants and Public Deputants**

#### Table of Contents

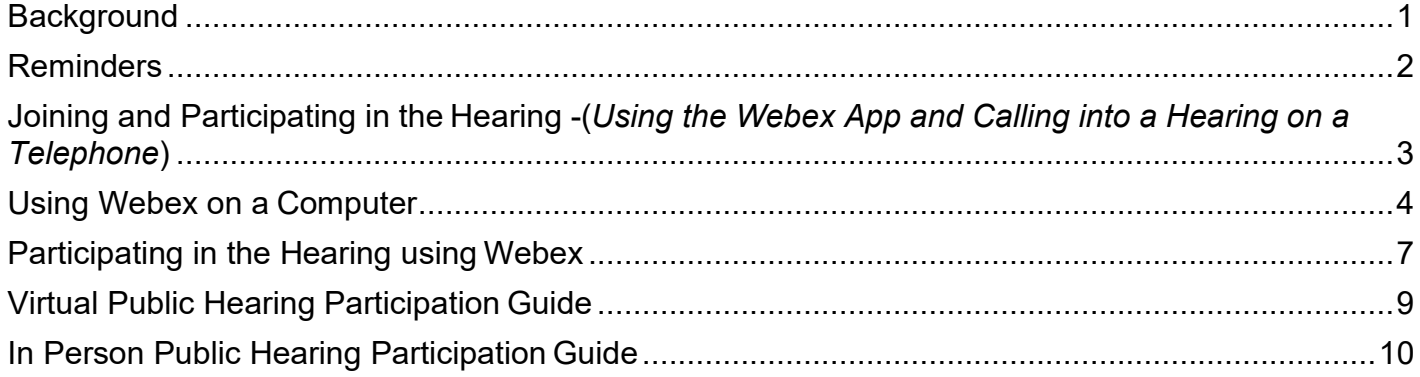

The Committee of Adjustment (CoA) Hybrid Public Hearing Guide for Applicants and Public Deputants includes three sections:

- **Section 1:** Instructions on how to join and participate virtually in a Committee of Adjustment hybrid public hearing using Webex Webinar
- **Section 2:** Virtual Public Hearing Participation Guide

**Section 3:** In Person Public Hearing Participation Guide

# <span id="page-1-0"></span>**Background**

Hybrid Committee of Adjustment hearings are being conducted in person or virtually through Webex, an on-line digital platform and streamed on the Toronto City Planning YouTube Channel.

Panel members will participate either in person or virtually **by video and audio** using Webex Webinar.

Applicants and public deputants can participate in the hearing in three different ways:

- Filing written submissions via email with a deadline of no later than 4:30 pm, five business days before the hearing date to ensure materials can be forwarded to members.
- Participating in the live meeting virtually **by video or audio** using Webex Webinar, by telephone (audio only), computer, tablet or smartphone, with pre-registration required no later than 4:30 pm, two business days before the hearing date. To register, provide your name, address, phone number, e-mail address, the file number(s) you wish to speak to and whether you would like to participate via video or audio only. When your registration request is received, CoA staff will provide you with a confirmation message and instructions for participating in the public hearing one business day before the hearing.
- Participating in the live meeting in person at the location shown on the first page of the public hearing notice. You are encouraged to register in advance following the same instructions for virtual attendance but indicate you will be attending in person. Attendant Care Services can be made available with some advance notice.

<span id="page-1-1"></span>During the hearing, staff will be the Webex Host and Presenter, coordinating all of the Webex functions in the background for virtual participants. For example, staff will unmute you when your item comes up and will display your presentation(s) submitted in accordance with the written submission deadline above.

#### **Reminders**

- For both virtual and in person participation, any presentation materials must be sent via email five business days before the hearing date. Staff cannot accept materials at the meetings.
- CoA staff will share the presentation via Webex.
- All written submissions must be in pdf format only and display graphics are limited to five slides.

# <span id="page-3-0"></span>**Section 1 Joining and Participating in the Hearing using Webex**

## **A. Joining the Webex Hearing**

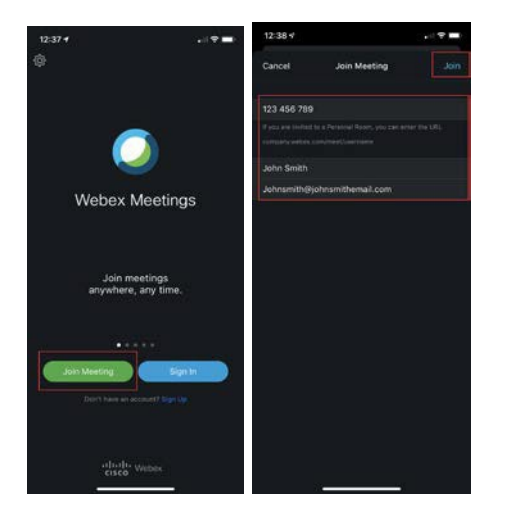

## **1) Using the Webex App on a Smartphone or Tablet**

You can join using the Webex App available in the Google Play Store or Apple App Store. Follow the steps below to join a meeting.

- 1. Download the app from the Google Play Store or Apple AppStore.
- 2. Upon completion, open the App and click on **Join Meeting**.
- 3. Enter the meeting ID number (available to you in your email invitation) and if requested, the Meeting Password.
- 4. Enter your name and email address below.
- 5. Click on **Join**.
- 6. Webex will connect to the microphone and speaker of your smartphone. If you are using headphones, Webex will connect to your headphones andmicrophone.

## **2) Calling into a Hearing on a Telephone**

If you do not have a computer, smartphone or tablet, you can connect to the meeting by calling in directly. Follow the steps below to join the meeting:

- 1. Retrieve the email invitation for the hearing. The details on calling into the hearing will be listed in the invitation.
- 2. From the phone you would like to use for the meeting, call the local phonenumber.
- 3. You will be prompted to select a language, for English enter 1#.
- 4. Enter the Access Code followed by #.
- 5. Follow the prompts on the phone to skip the Attendee ID # on Webex.

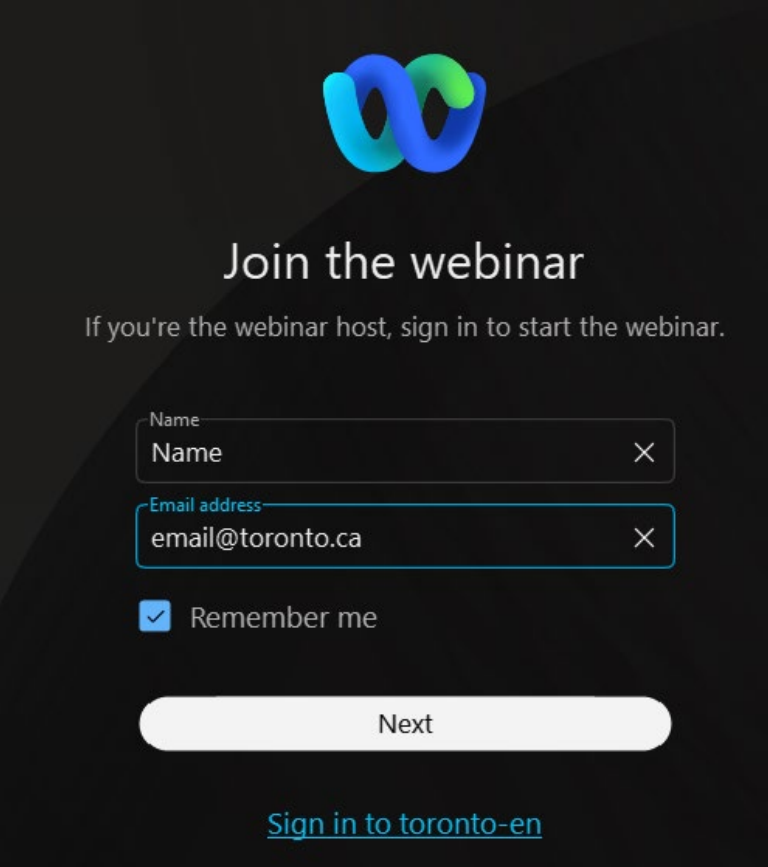

## <span id="page-4-0"></span>**3) Using Webex on a Computer**

- 1. Click on the link in your email invitation.
- 2. On the Webinar Information page, enter your name and email address. Click **Next**, followed by clicking **Join Webinar**.
- 3. If you are directed to a **"Run the temporary Webex application"** screen, click **"Run"**.
- 4. If this is the first time you have used Webex on this computer, a Terms of Service box may also appear. Click "**Accept**" to enter the hearing.

#### **Tips**

- a) To reduce lag or audio issues, close all unneeded applications, browser sessions and avoid streaming video and music before joining.
- b) Connect or call into the hearing no later than 30 minutes prior to the commencement of the hearing. This ensures that any potential connection issues can be resolved prior to the scheduled start of the meeting.
- c) Your audio will automatically be muted on entry.

#### **Setting Up Audio for a Computer Connection Only**

After connecting to the hearing using a computer, you will be presented with options to set up your audio connection. You must connect a microphone either to your computer or using your phone. The host of the hearing will unmute you so you may speak on your item. Once your item is completed, you will be placed back on mute.

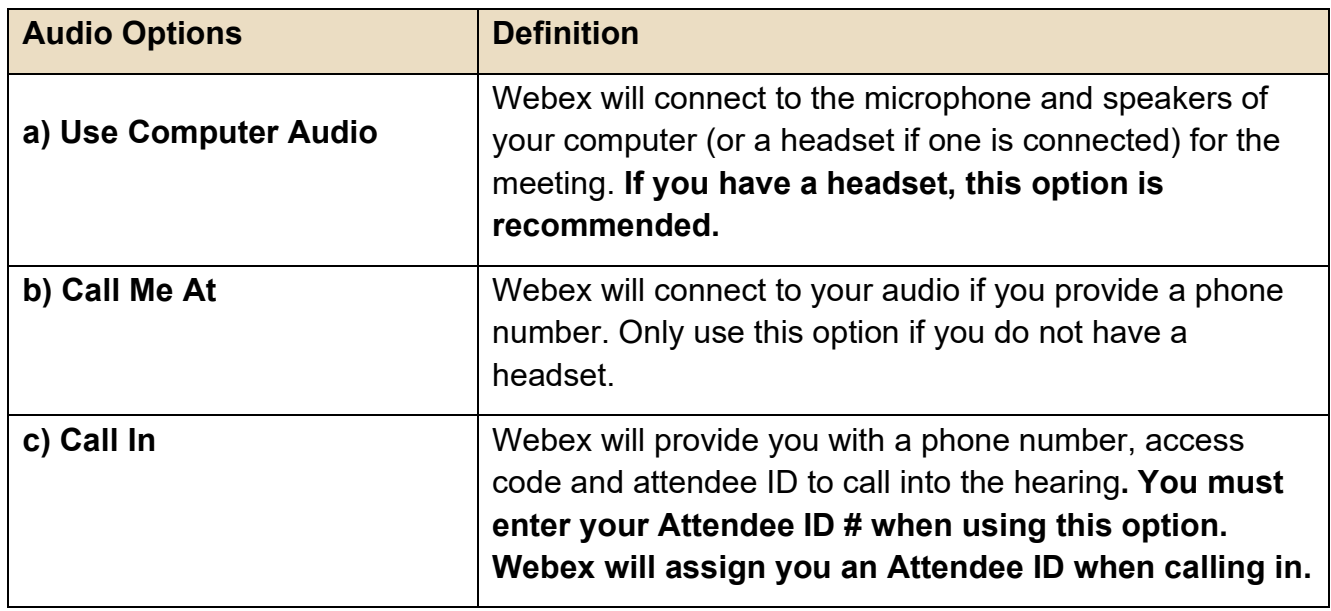

#### **Step-by-Step Instructions**

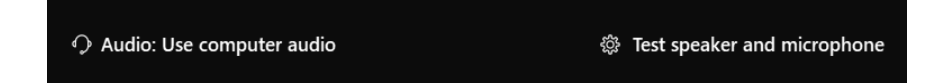

#### **a) Call Using Computer**

- 1. Select the **Audio:** button to confirm **Use Computer Audio** is selected.
- 2. Select the **Test speaker and microphone** button to select the microphone and speaker you would like to use for your audio connection. **NOTE**: If you are using an audio device connected to your laptop (USB headset or headphones with a microphone) they must be connected prior to entering the hearing. You can also test the volume prior to connecting your speaker option.
- 3. Select your microphone option from the dropdown list.

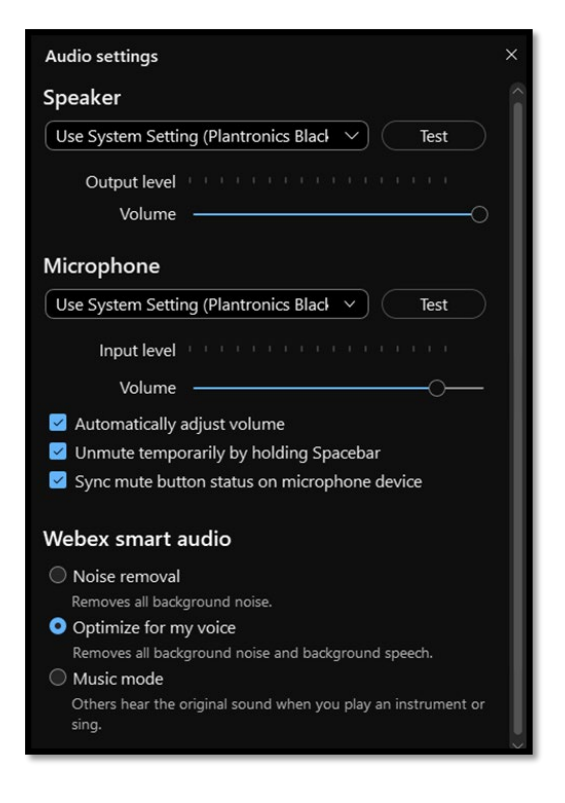

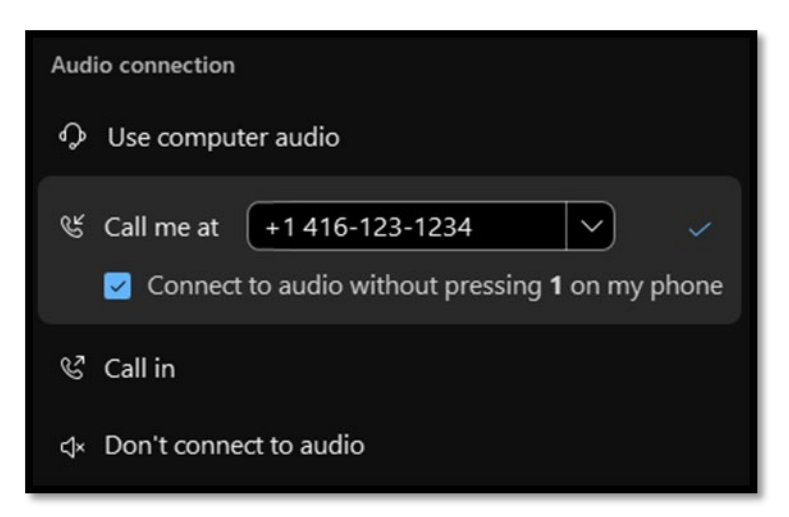

#### **b) Call Me**

- 1. In the Audio Connection window, select: **Call Me At**.
- 2. Confirm the country code selected is for **Canada +1**.
- 3. Enter the area code and phone number of the phone you would like to use for the meeting.
- 4. Confirm **Connect to audio without pressing "1"** is selected.
- 5. Click off the **Audio Connection** window.
- 6. You will receive a phone call from Webex, answer the call. **NOTE:** Phone calls will usually be from American phone numbers.
- 7. Webex will immediately identify themselves at the beginning of the call and connect you to the audio portion of the meeting.

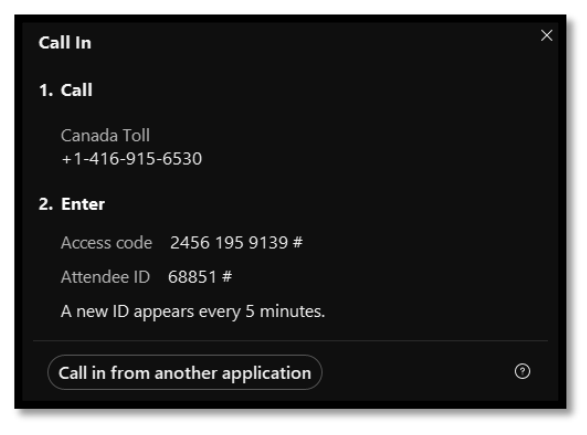

#### **c) I Will Call In**

- 1. In the Audio Connection window select: **Call In**.
- 2. From the phone you would like to use for the meeting call the local phonenumber.
- 3. You will be prompted to select a language, for English enter **1#**.
- 4. Enter the **Access Code** followed by #.
- 5. Enter your **attendee ID** followed by # and Webex will connect you to the audio portion of the meeting.

# <span id="page-7-0"></span>**B. Participating in the Hearing using Webex**

All CoA virtual public hearing participants are shown in Webex as either **"Panelists"**  (Panel Members and staff) or **"Attendees"** (applicants, agents and public deputants).

During the hearing, staff will be the **Host** and **Presenter** in Webex coordinating all of the Webex functions in the background. As an **"Attendee"** in Webex, the **Host** will unmute you when your item comes up and will mute you once your item is completed. The **Presenter** will share their screen in Webex to display supporting materials for an application when requested by Panel members or display presentations submitted in advance from **"Attendees"**, submitted in accordance with the written submission deadline.

If you have elected to participate in the meeting with your camera on, you will be temporarily upgraded to **"Panelist"** when your item is being held. During this time, **your camera will be enabled and you will have the option to turn your camera on by selecting "Start video"**. Members of the public and applicants are not allowed to use "Share Screen" or any other Panelist controls during a video appearance. The Host will remove you from the Panelist role if you fail to respect this instruction. Committee of Adjustment staff will share presentations submitted in accordance with the written submission deadline.

The video option should only be chosen by participants with access to a stable internet connection and a computer with both a camera and microphone.

If you choose the video option, we encourage you to **prepare and test your equipment prior to the hearing**. We will not spend significant time troubleshooting video issues during the hearing and may ask you to proceed via audio only if there are issues with your video in order to avoid adding any significant delay to the hearing process.

Only the registered speaker should appear in your camera frame. No offensive or inappropriate images should appear on screen or in the background. You will only be visible during your allotted speaking time. At all other times, your video will be disabled.

Once you have been promoted to **"Panelist"**, the buttons below will appear on your screen. Toggle the **"Start Video"** button to turn your camera on and off. Do not attempt to use any other controls.

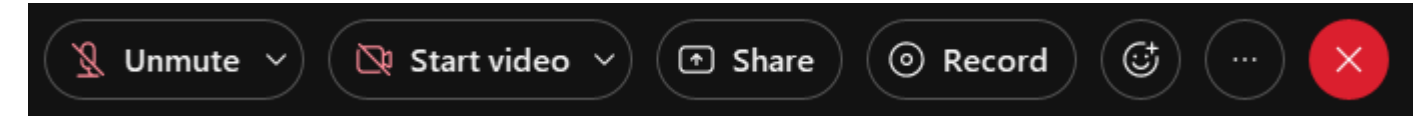

## **Leaving a Hearing**

To leave a meeting follow the steps below.

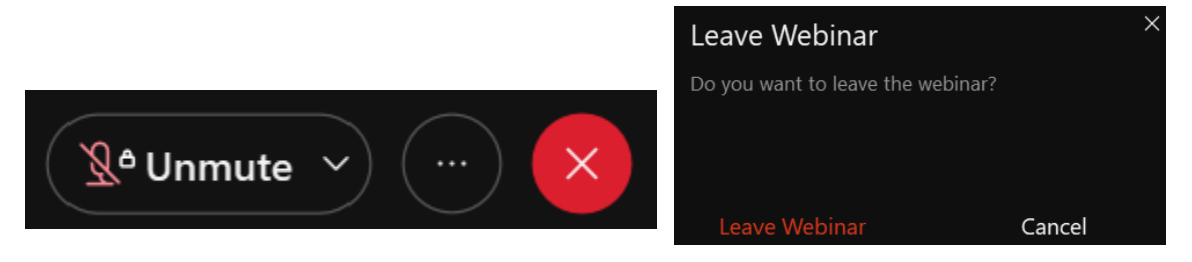

- 1. Click on the red X at the bottom of the Webex screen.
- 2. Click on **Leave Webinar**.

## <span id="page-9-0"></span>**Section 2 Virtual Public Hearing Participation Guide**

- 1. Mute your microphone when not speaking to prevent transmission of background noise and minimize disruption to the meeting. Remember to unmute beforespeaking.
- 2. If using earbuds, please speak directly into the microphone and hold it close to your mouth.
- 3. If participating in the hearing virtually by electronic means, you will be deemed to have left the meeting when you are no longer electronically connected to the meeting and are unable to reconnect. However, staff will make every effort to attempt to reconnect you to the meeting before proceeding to the next registered speaker.
- 4. Write down the **Webex Meeting Access Code and Attendee ID** from your Webex meeting invitation and keep it nearby for quick reference. If you experience lag or audio issues, disconnect and call into the hearing and enter this information (see **I Will Call In**  audio option in c) above).

## <span id="page-10-0"></span>**Section 3 In Person Public Hearing Participation Guide**

- 1. On the day of the hearing, if you wish to speak in person and have not yet preregistered as a speaker, there are two ways to register to speak and obtain a written copy of the Committee Decision:
	- a) If you are present prior to the start of the hearing: Confirm with staff if you wish to register to speak and/or would like a copy of the Decision on an agenda item. Staff will provide a Decision Request Form; complete it and return to staff.

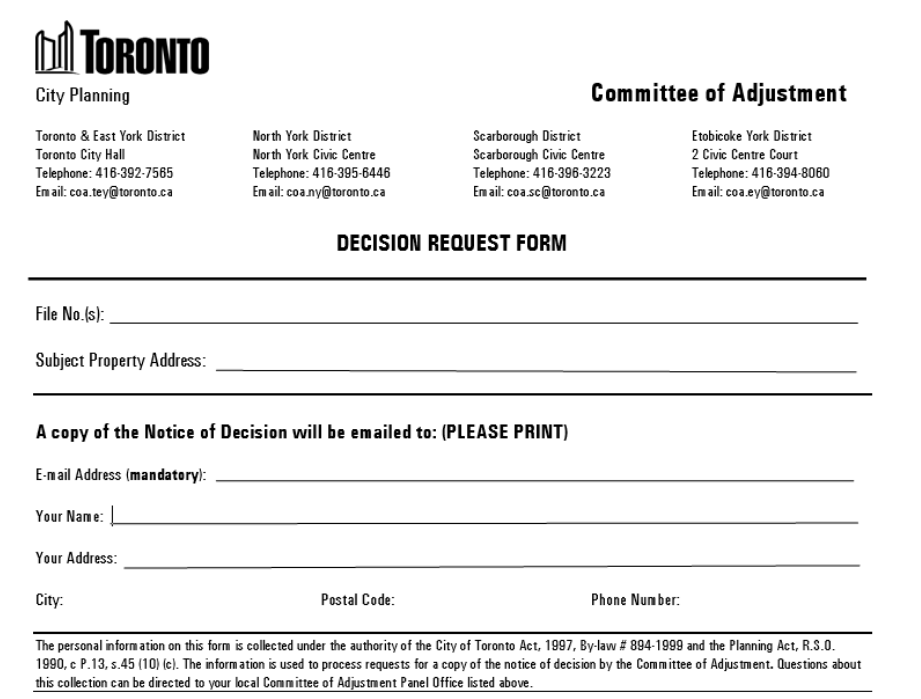

- b) If you are not present prior to the start of the hearing: When the item you are in attendance for is announced, raise your hand when the Chair asks if there is anyone who wishes to speak. You will then be asked if you have already preregistered as a speaker. If not, you will be asked to complete a Decision Request Form located on the speaker's podium and return it to CoA staff before leaving the hearing.
- 2. When the Chair announces your name, proceed to the speaker's podium and state your name and address.
- 3. The **Presenter** will share their screen in Webex to display your presentation if it was submitted in advance in accordance with the written submission deadline. Staff cannot accept or share materials submitted at the hearing.
- 4. Only the registered speaker should appear at the podium to speak and respond to questions by the Panel.

- 5. You will have five minutes to make your presentation. The countdown timer will be displayed on a screen in the meeting room.
- 6. After your presentation and responding to any questions from the Panel, please return to the general seating area.